## บทที่ 4 หน าจอการเต อน֚֓

### **บทที่ 4 หนาจอการเตอนื (หนาจอที่แสดงรายการการเตือนของอุปกรณตางๆ)**

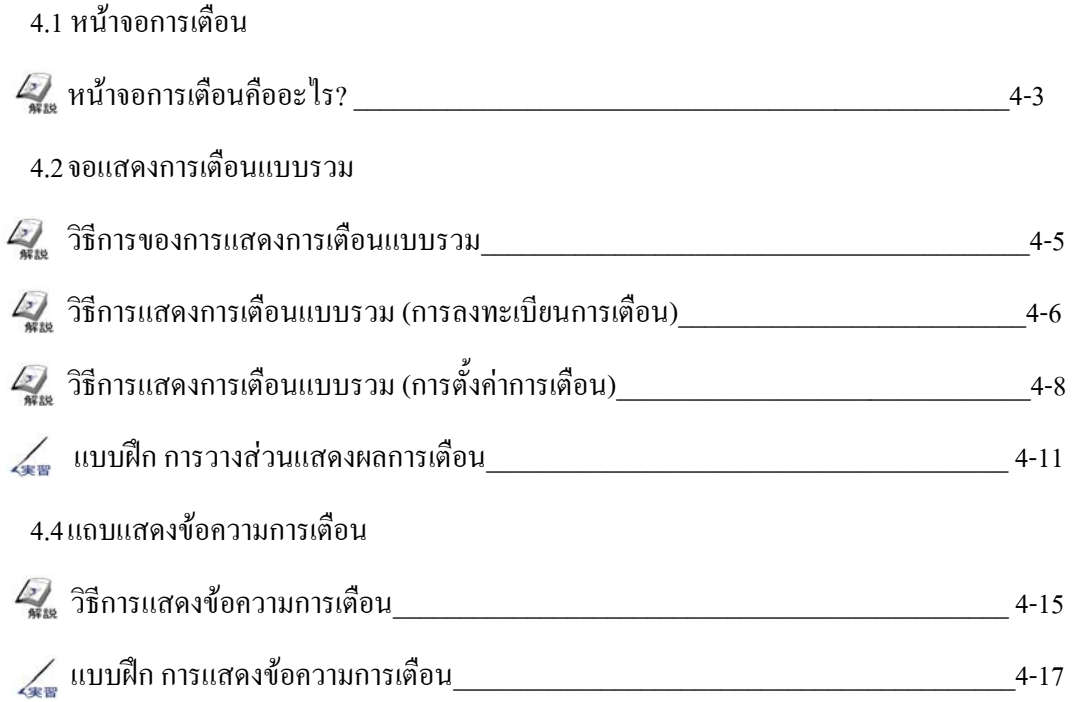

# 4.1

### หน าจอการเต อน

บทย่อยนี้จะอธิบายถึงรายการของการเตือนที่กำลัง  $\begin{array}{c} \n\end{array}$ ทำงานอยู่และวิธีการแสดงผลด้วยข้อความเคือน  $\ddot{\phantom{0}}$  $\begin{array}{c} \n\text{ }\\ \n\text{ }\\ \n\text{ }\\ \n\end{array}$ 

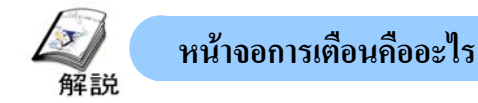

### **วัตถุประสงคของหนาจอการเตือน**

หน้าจอการเตือนจะแสดงรายการการเตือนของระบบหรือเครื่องจักรบนหน้าจอโดยการแสดงด้วยหลอดไฟหรือข้อความ ผู้ใช้งาน สามารถสรางหนาจอนี้เพื่อแสดงขอความการเตือนได

มีวิธีการ 2 วิธีการในการแสดงผลการเตือน ได้แก่ วิธีการแสดงผลเฉพาะการเตือนที่กำลังทำงานอยู่ และวิธีการแสดงการเตือนจาก รายการบันทึกการเตือน (สำหรับรายละเอียดการแสดงการเตือนจากรายการบันทึก ดูรายละเอียดในบทที่ 7)

**ขอควรระวังในการแสดงผล**

ข้อความการเตือนจะถูกแสดงผลโดยข้อความเคลื่อนใหวทางด้านล่างของหน้าจอ

ในกรณีที่มีสวิตช์อยู่ทางด้านล่างของจอ ข้อความอาจซ้อนทับกับสวิตช์และจะทำให้ยากต่อการใช้งานสวิตช์เหล่านั้นได้ ดังนั้นหาก ต้องการใช้ข้อความการเตือนแล้วนั้นต้องทำให้พื้นที่ที่ข้อความการเตือนจะเคลื่อนที่ผ่านเป็นที่ว่างไว้

**หนาจอการเตือน**

รายละเอียดการเตือนในแตละสายการผลิตที่แสดงนั้น สามารถกําหนดไดโดยการตั้งเปนชื่อบนแถบหลอดไฟ

**2**

**1**

การเตือนทั้งหมดจะแสดงผลในรูปแบบรายการการเตือน แบบรวม

**3**

ึ การเตือนทั้งหมดของสายการผลิตถูกแสดงผ่านทาง ขอความการเตือน

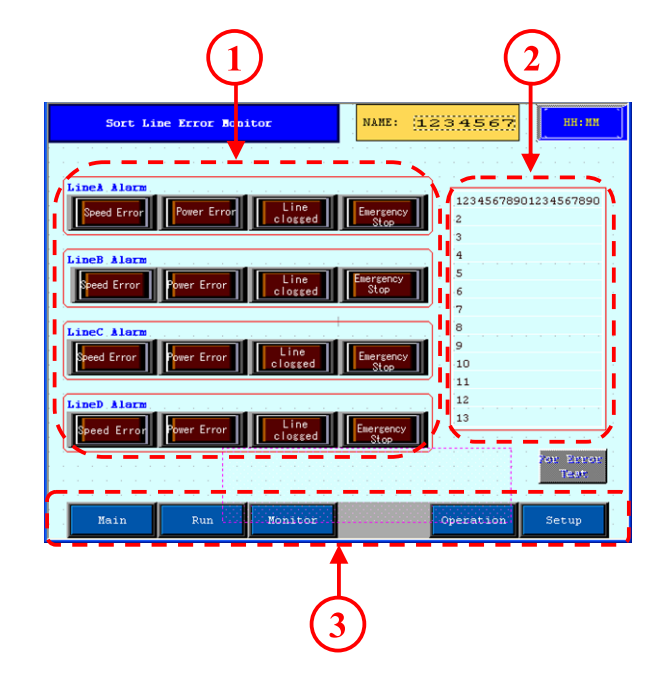

## 4.2

### จอแสดงการเต อนแบบ

บทย่อยนี้จะกล่าวถึงวิธีการของจอแสดงการเตือนแบบรวม<br>- $\overline{a}$ 

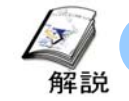

#### **วิธีการของการแสดงการเตือนแบบรวม**

・ จอแสดงการเตือนแบบรวมจะแสดงรายการของขอความการเตือนที่กําลังทํางานอยู เมื่อมีการแก้ไขตามการเตือนแล้ว รายการนั้นๆบนจอแสดงผลจะถูกลบ ดานลางจะอธิบายวิธีการใชสวนแสดงผลการเตือนที่งายที่สุด

(\*สำหรับวิธีการดูการเตือนย้อนหลัง ดูรายละเอียดที่บทที่ 7 หน้าจอบันทึกการเตือน)

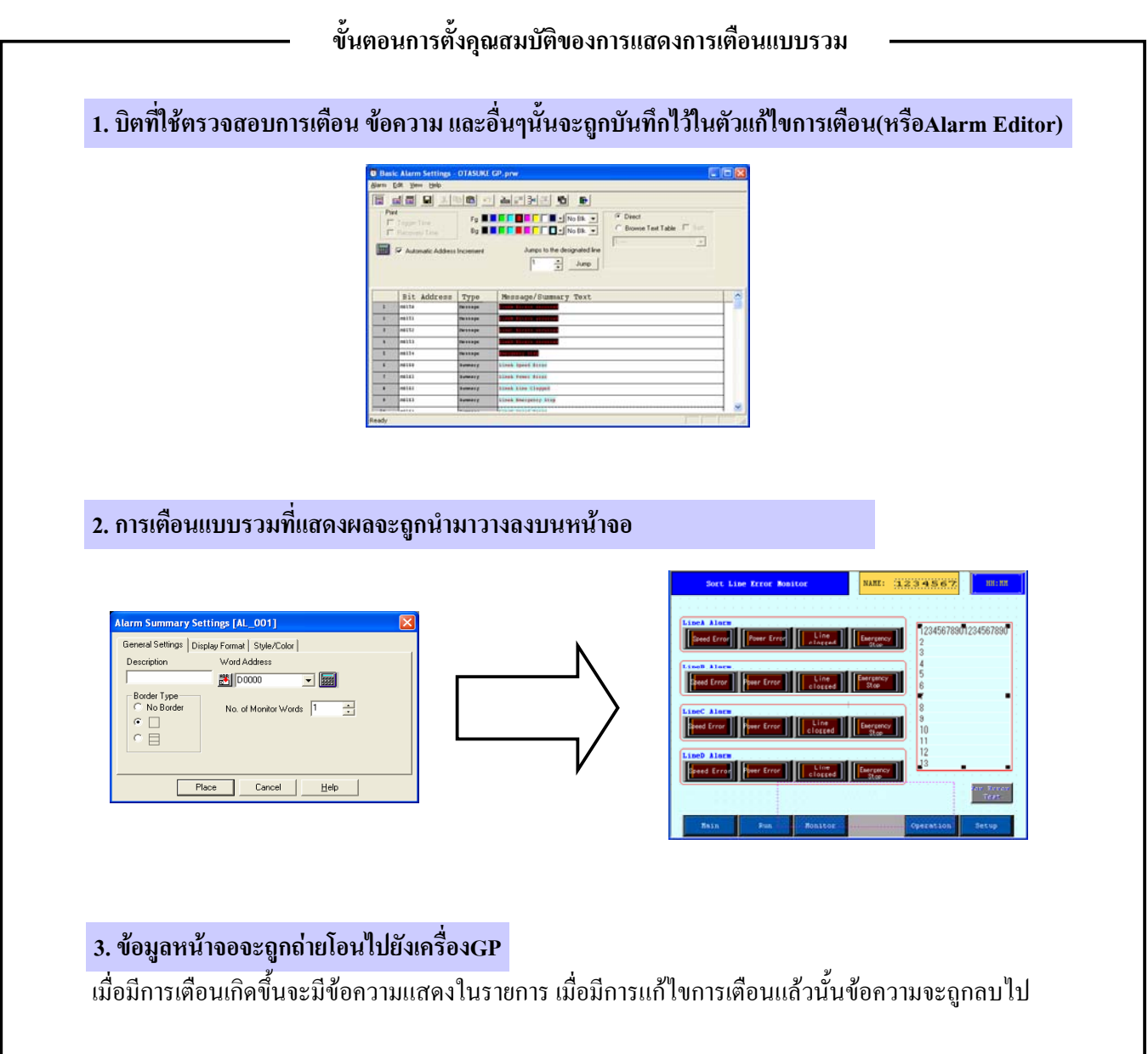

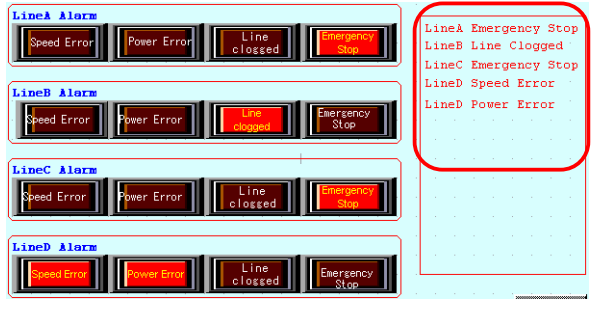

OtasukeGP

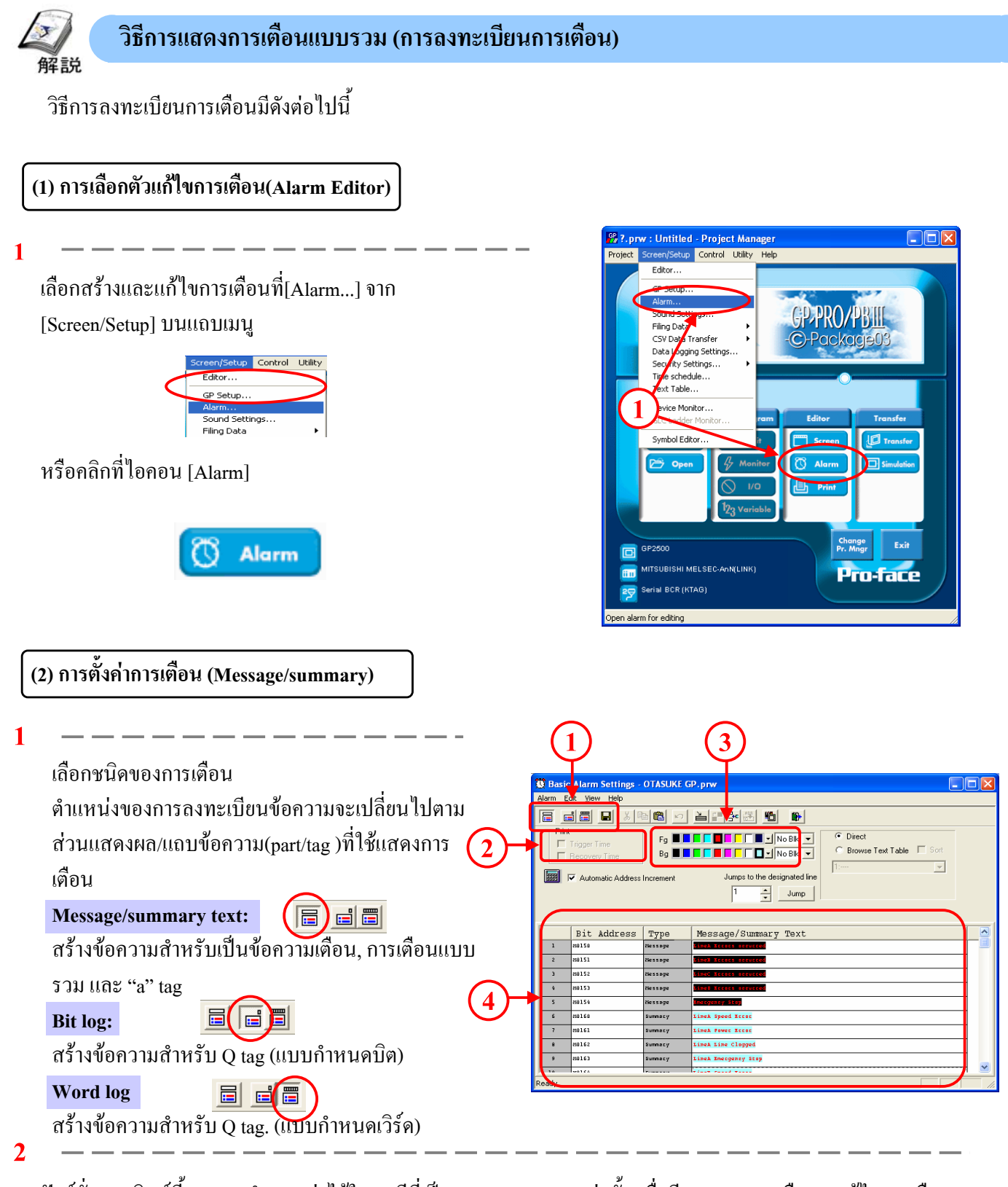

ฟงกชั่นการพิมพนี้สามารถกําหนดคาไดในกรณีที่เปนแบบ [Message] เทานั้น เมื่อมีการรายงานหรือการแกไขการเตือน เกิดขึ้น รายงาน/การแกไขยอนหลังจะถูกพิมพ

**3**

เลือกสีตัวอักษรและสีพื้นหลังของแตละขอความ

**4**

กําหนดMonitoring Bit Address, ขอความและชนิดของการเตือนสําหรับการเตือนทั้งหมด ี่ เมื่อเลือกชนิดของการเตือนเป็นแบบข้อความ[Message]แล้วนั้นก็จะเป็นการลงทะเบียนการเตือนสำหรับข้อความการ เตือน และหากชนิดการเตือนเป็นแบบ[Summary] ก็จะเป็นการลงทะเบียนการเตือนสำหรับการเตือนแบบรวมหรือ 'a' tag

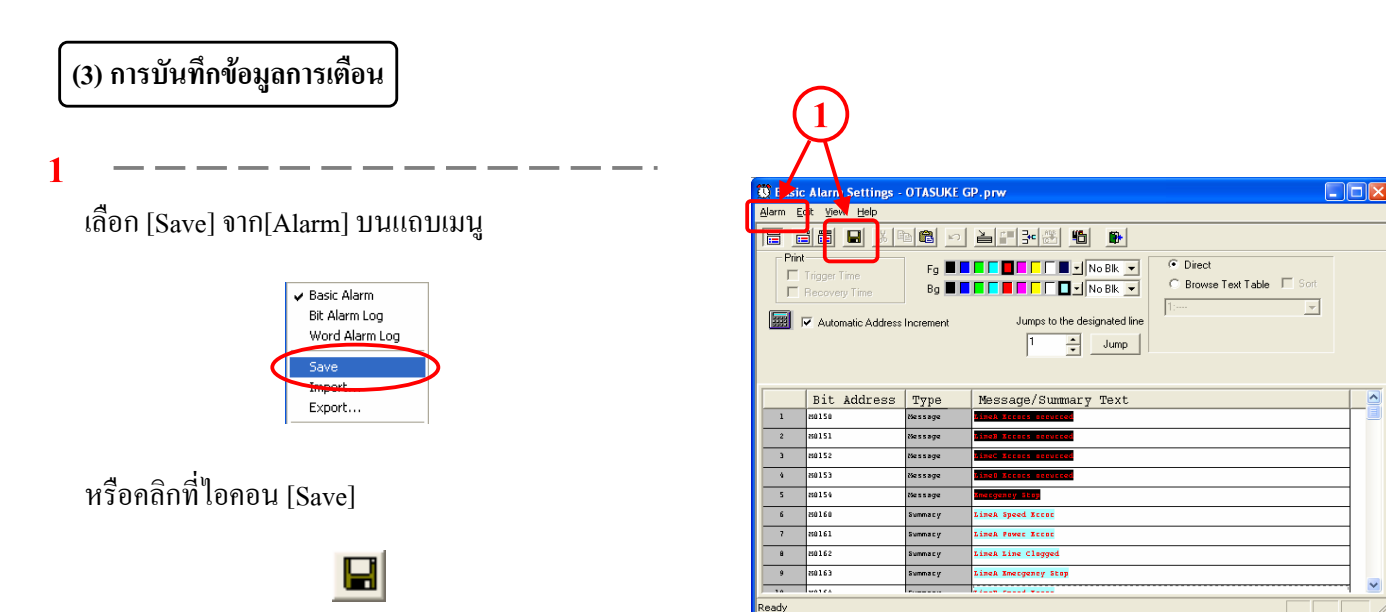

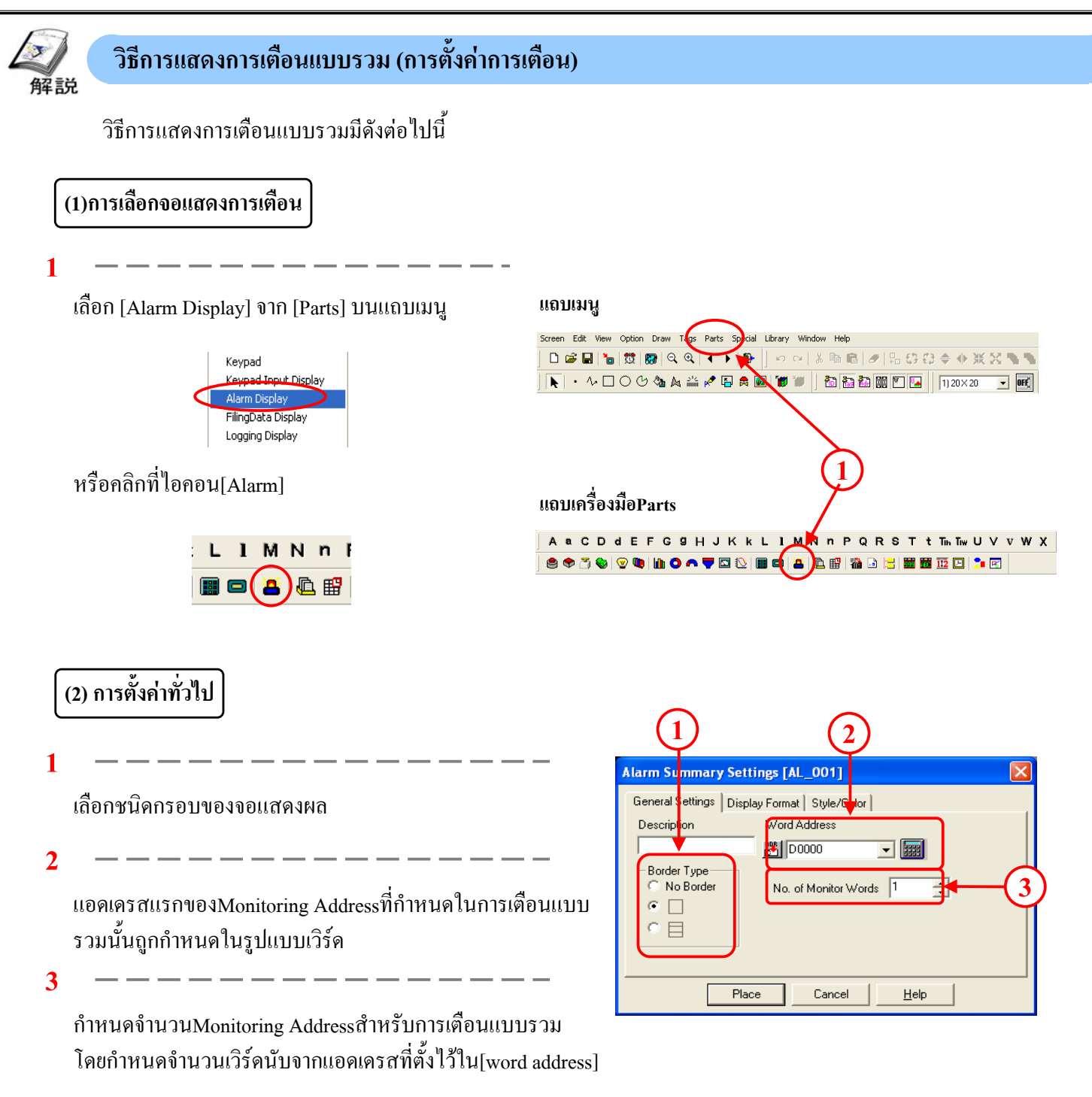

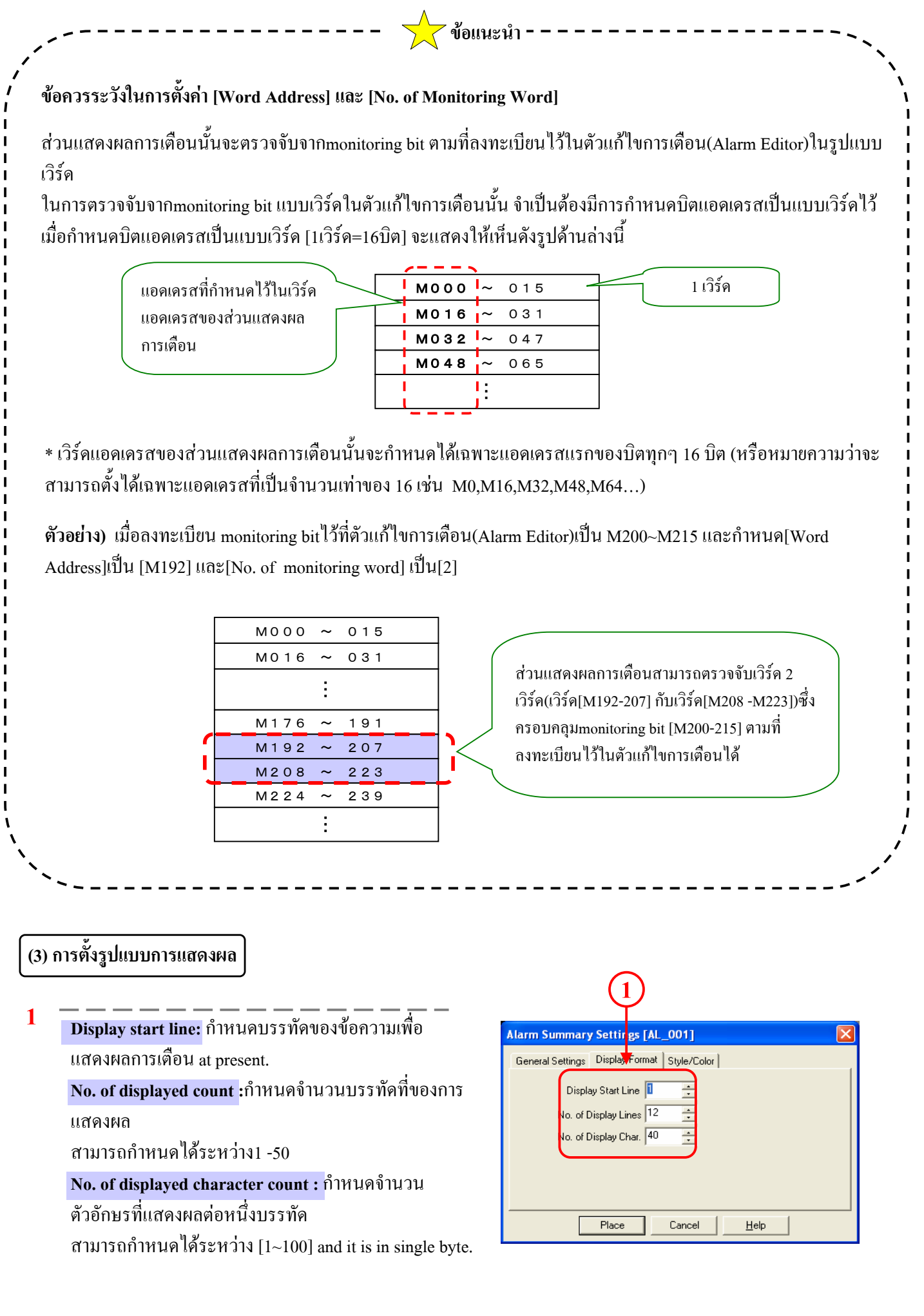

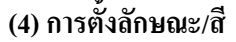

**1**

เลือกกรอบของจอแสดงผล

**2**

เลือกสีของการแสดงผลเมื่อมีการแกไขการเตือนและมีการลบ ขอความการเตือน

 $- - - - - -$ 

สีของตัวอักษรและสีของพื้นหลังของขอความที่แสดงผลตองเลือก ที่ตัวแกไขการเตือน

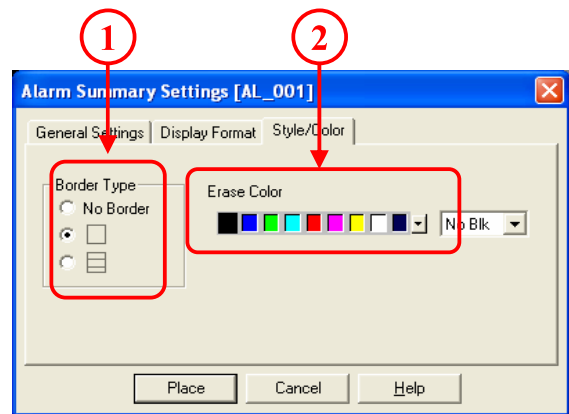

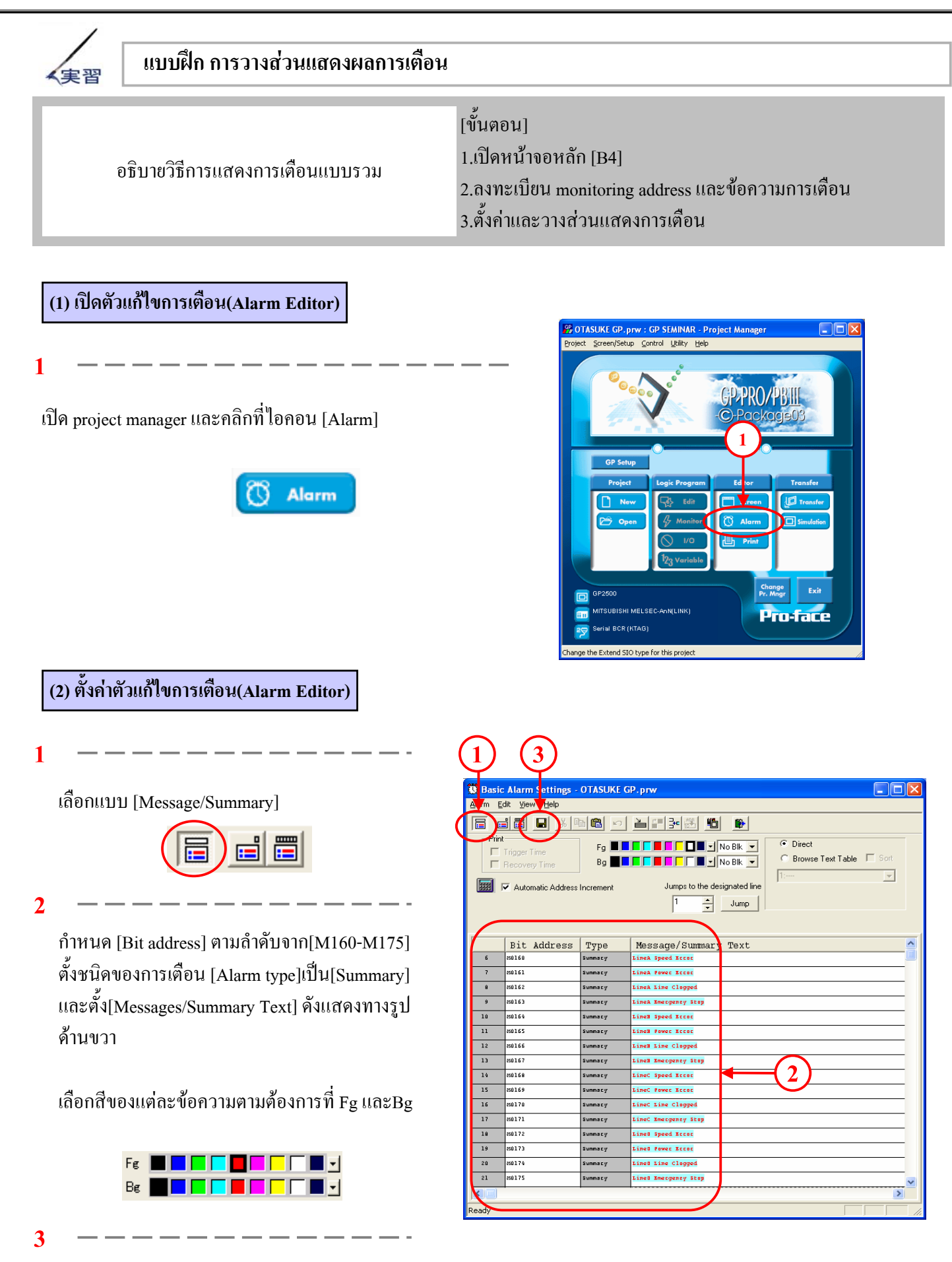

คลิกที่ไอคอน [Save]

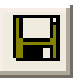

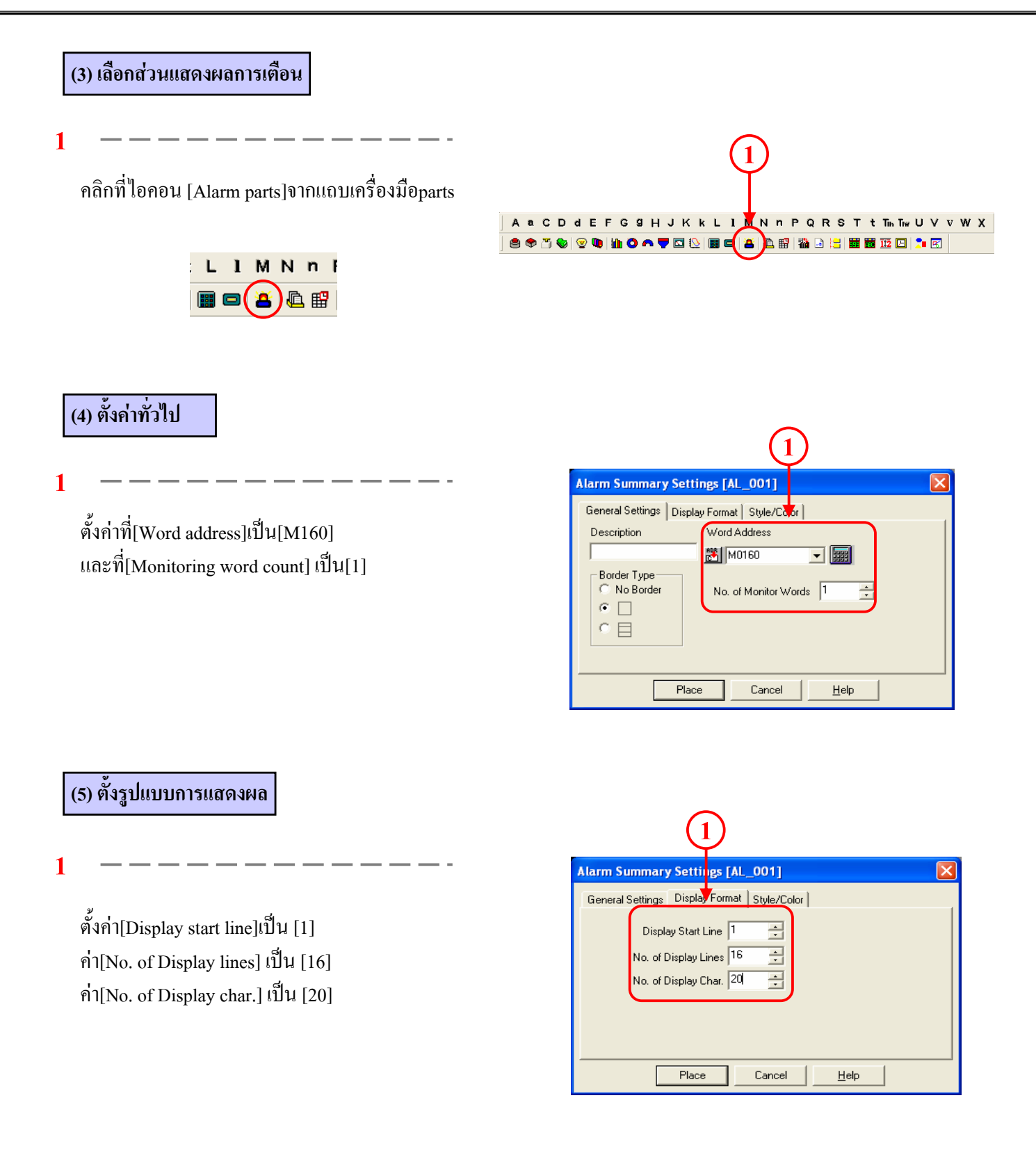

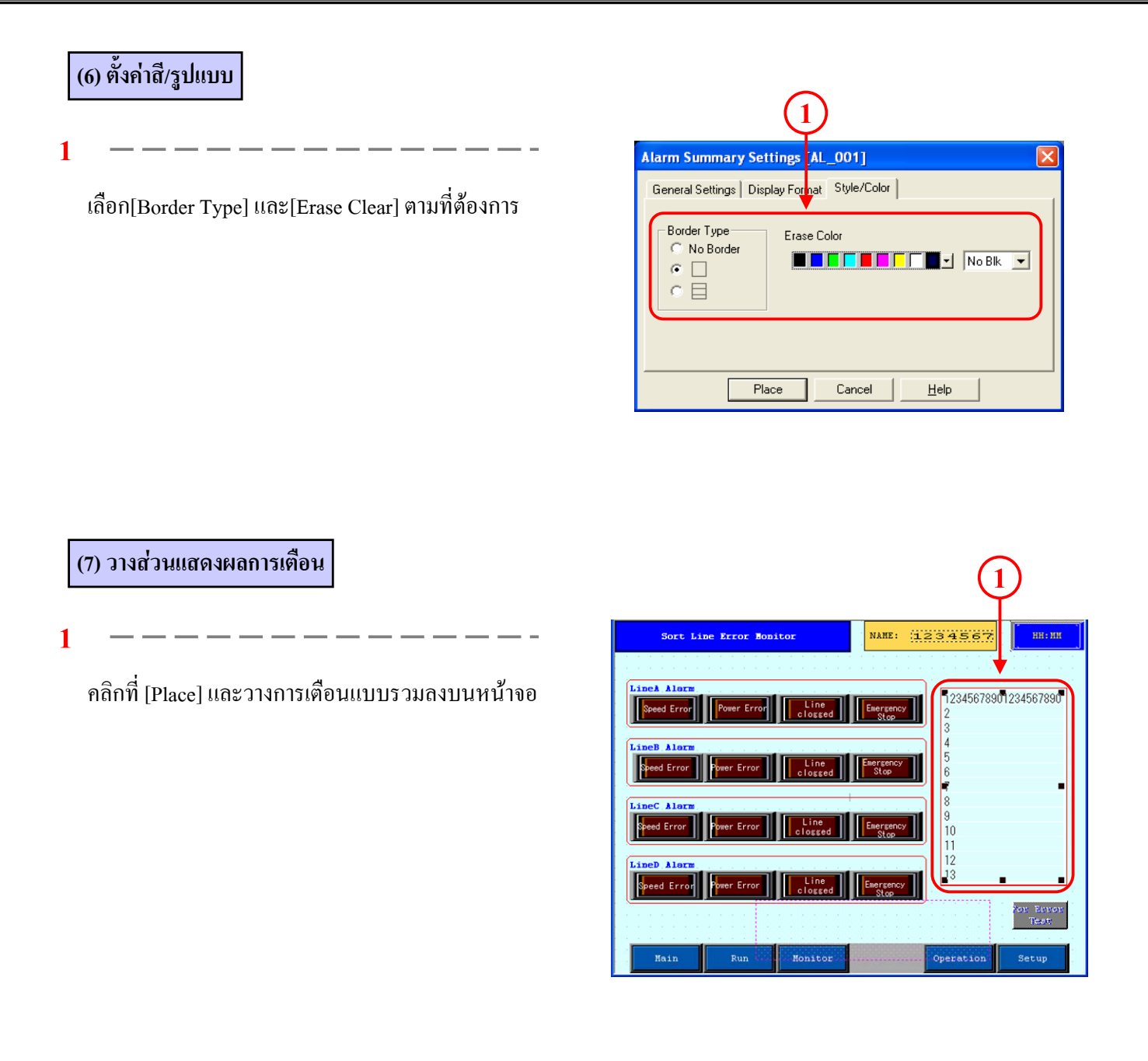

#### **(8) ตรวจสอบการทํางาน**

**1**

การเตือนแบบรวมจะแสดงผลเมื่อ monitoring bit address เปนเปด และการเตือนแบบรวมจะถูกลบเมื่อ monitoring  $b$ it address เป็นปิด

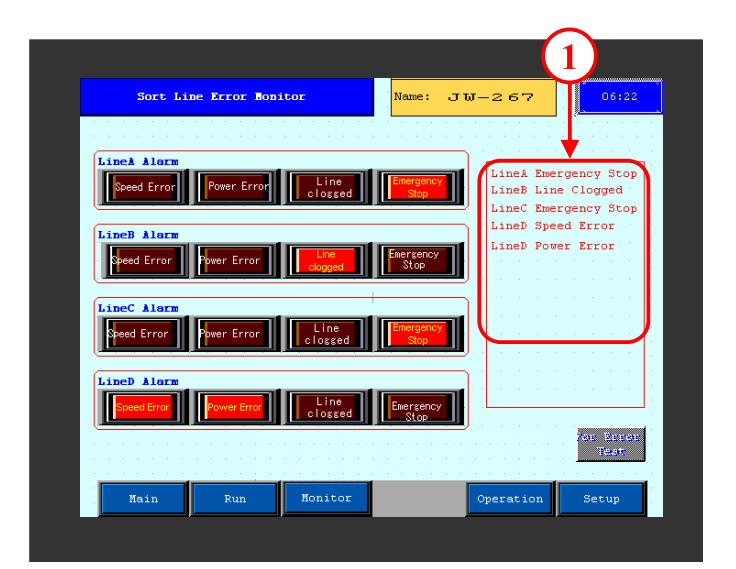

# 4.3

### แถบแสดงข อความการเต อน

ในบทย่อยนี้จะอธิบายถึงแถบแสคงข้อความการเคือน ื

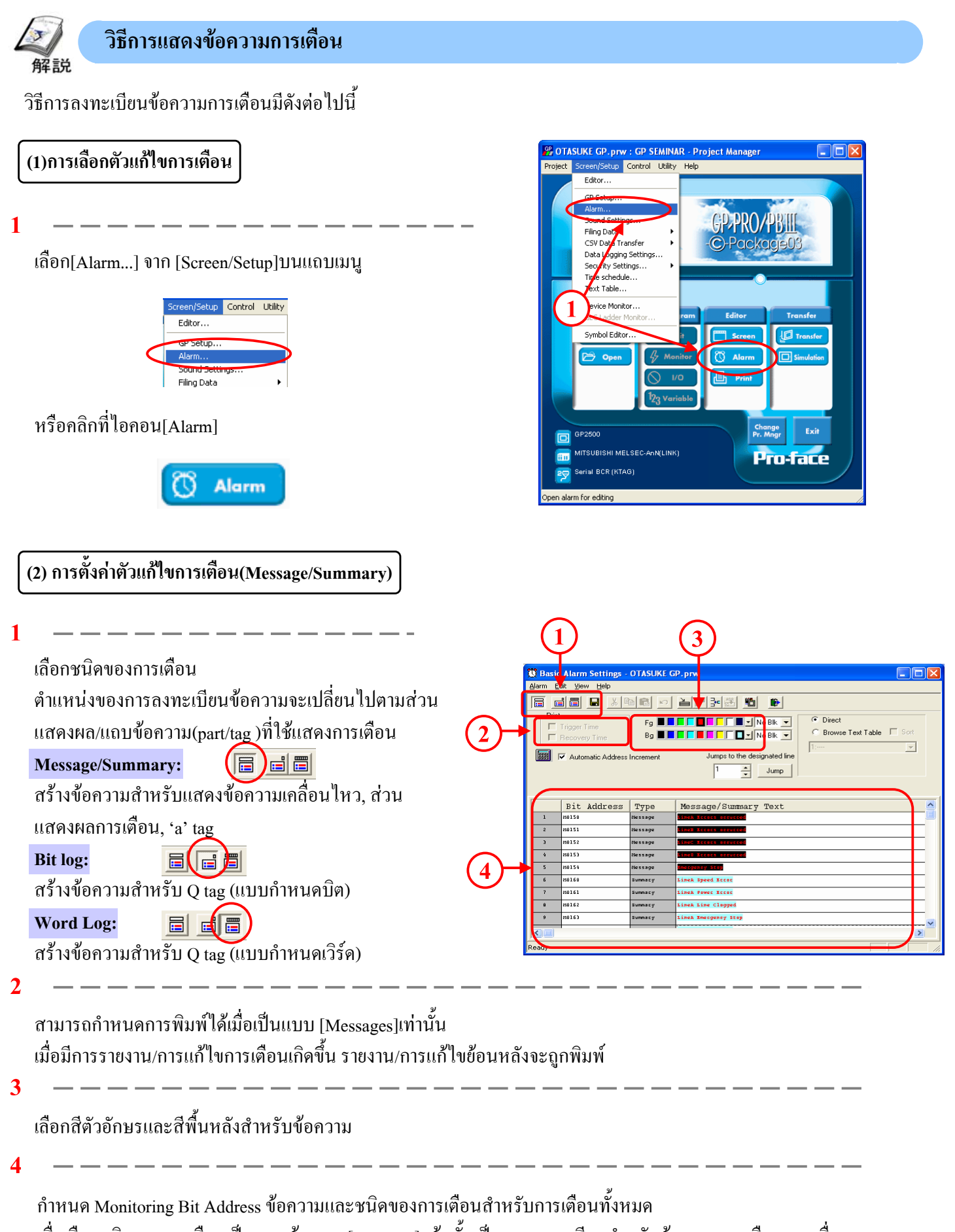

เมื่อเลือกชนิดของการเตือนเป็นแบบข้อความ[Message]แล้วนั้นเป็นการลงทะเบียนสำหรับข้อความการเตือนและเมื่อ เลือกเปนแบบรวม[Summary]ก็จะเปนการลงทะเบียนสําหรับการเตือนแบบรวมหรือ 'a' tag

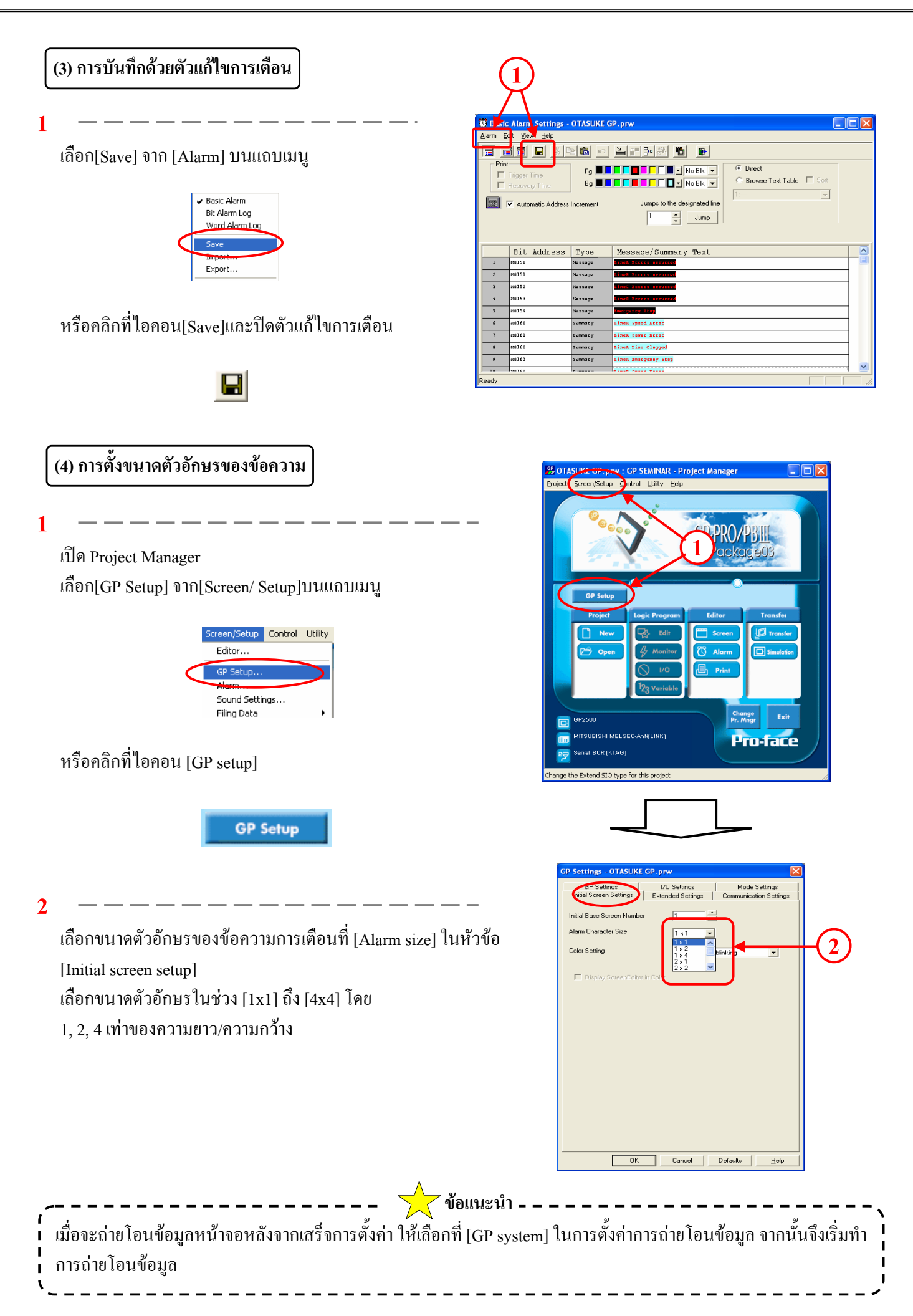

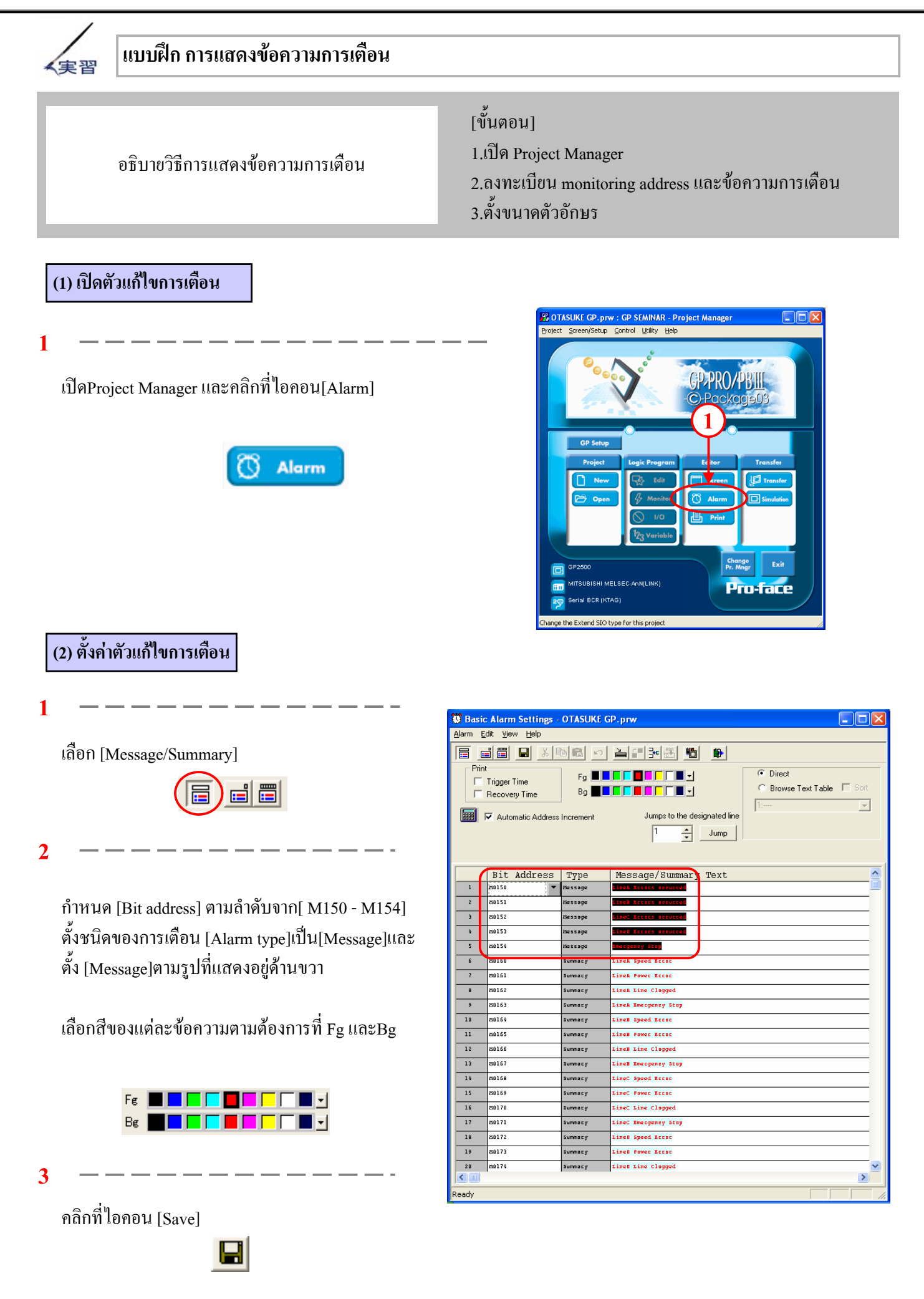

#### **(3) ตรวจสอบการทํางาน**

**1**

เมื่อMonitoring Bit Address มีสถานะเปดจะมีการแสดง ข้อความการเตือนตัววิ่งอยู่ทางด้านล่างของหน้าจอ เมื่อMonitoring Bit Address มีสถานะปดจะไมมีการ แสดงขอความตัววิ่ง

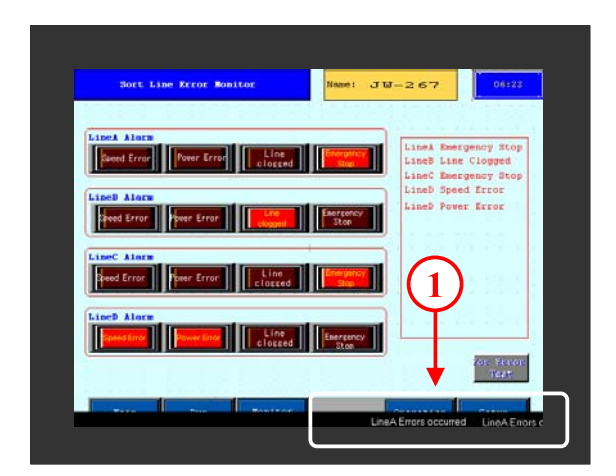

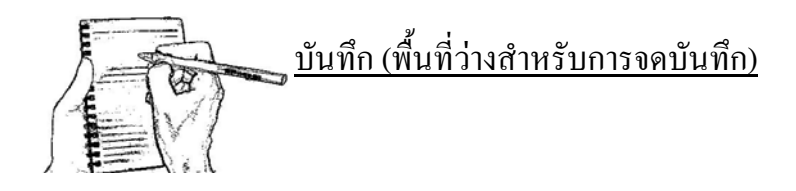